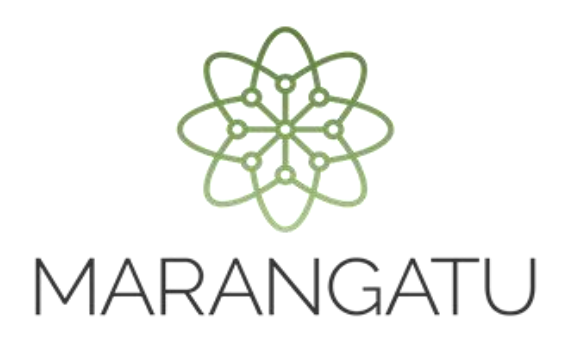

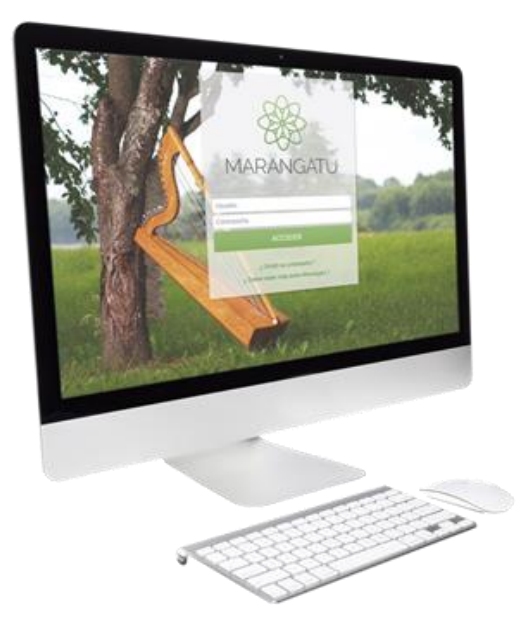

### **REGISTRO DE CONTRATOS DE EXPORTACIÓN**

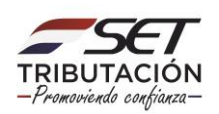

**PASO 1:** Ingrese al Sistema Marangatú con su **Usuario y Clave de Acceso.**

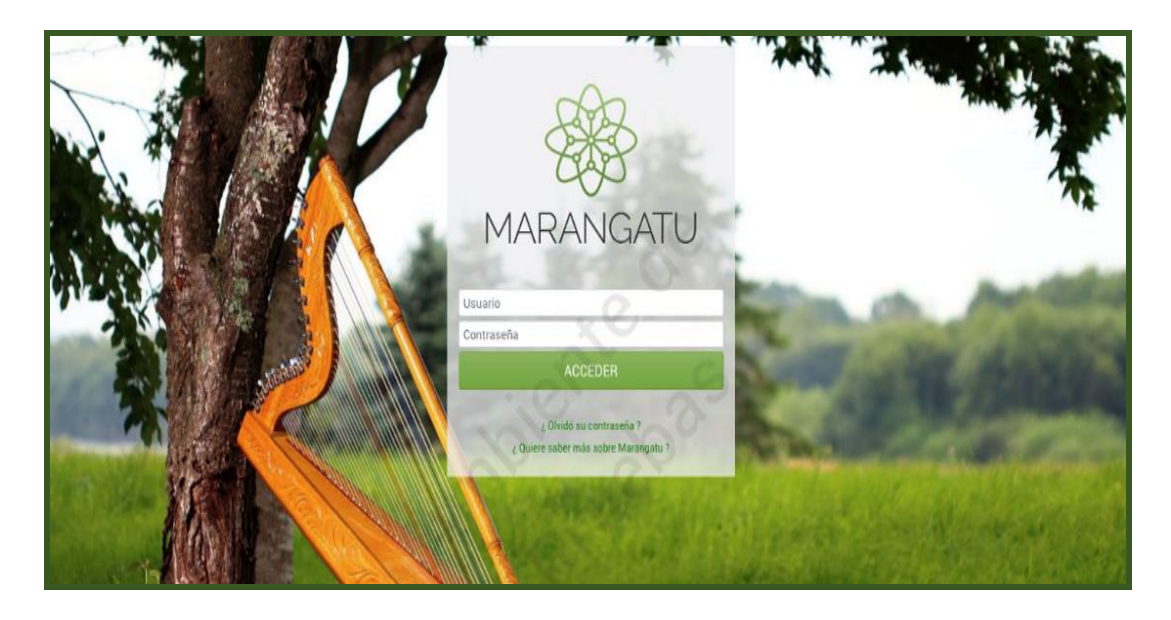

**PASO 2:** En el menú principal seleccione el módulo **Ajustes de Precio/Registro Contrato de Exportación.**

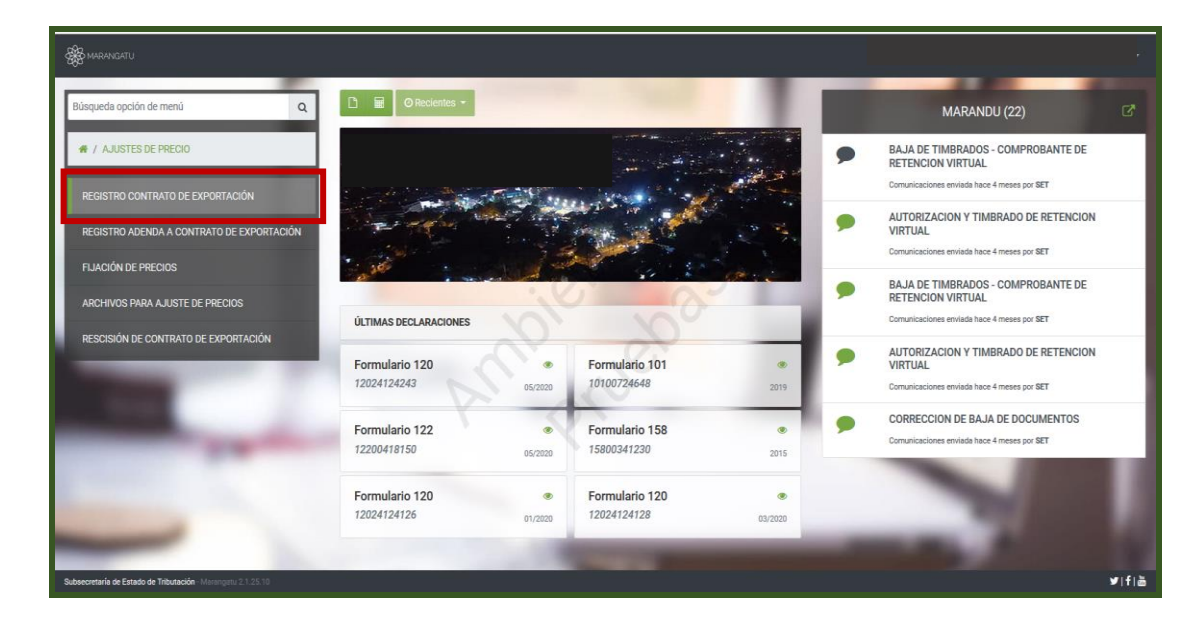

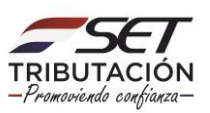

**PASO 3:** A continuación, se desplegará la pantalla de Registro de Contrato de Exportación, debe ingresar la Fecha de Celebración del Contrato, luego presionar el botón **Continuar.**

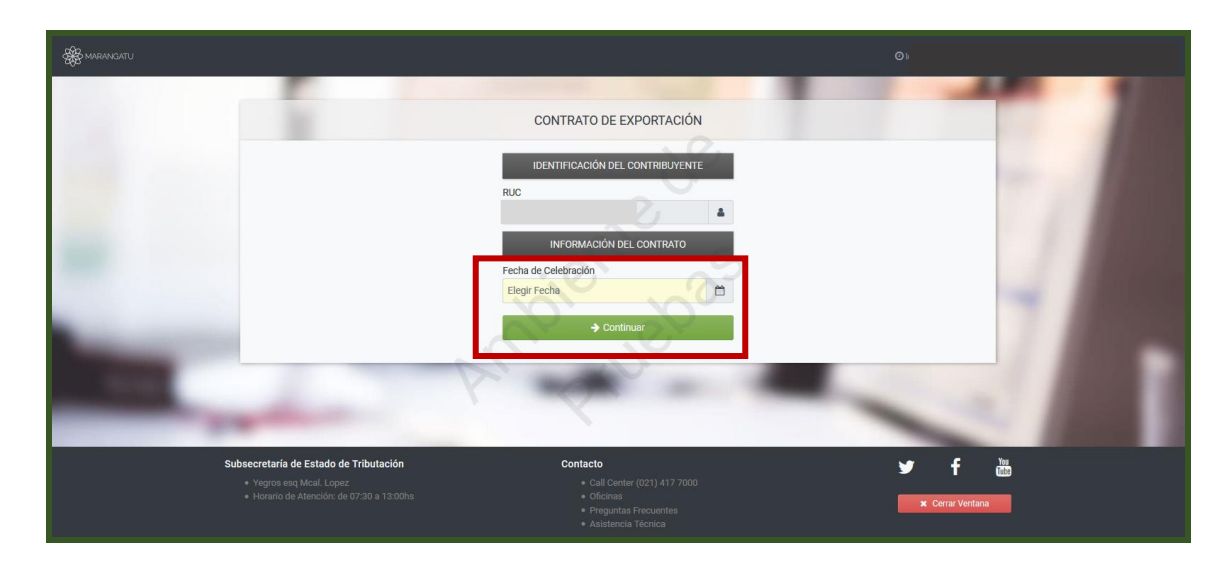

#### **Importante**

- Podrán registrar los contratos de exportación dentro de los 10 (diez) días hábiles siguientes a la fecha de su celebración; o hasta un día antes de la fecha del cumplido de embarque, cuando el contrato se haya celebrado en un plazo menor a 10 (diez) días hábiles entre la fecha de celebración y el cumplido de embarque.
- Si Ud. no se encuentra al día con sus obligaciones tributarias, el sistema le solicitará que ingrese el número de documento y número de control de su Certificado de Cumplimiento Tributario en Controversia vigente, en caso que no posea, debe tramitarlo en las oficinas de la SET.

**PASO 4:** Seguidamente, se desplegará un formulario para el Registro de Contratos de Exportación, en la sección Información del Contrato, deberá consignar lo siguiente:

- Número: Consignar el número asignado al Contrato por alguna de las partes, (campo alfanumérico).
- Lugar de Celebración: Consignar el lugar donde se celebró el contrato. Ej. Asunción Paraguay

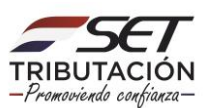

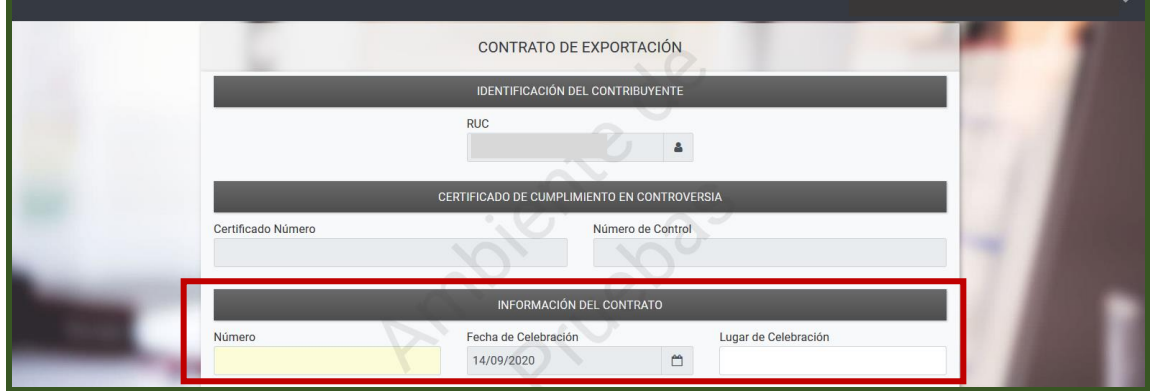

**PASO 5:** Luego, registre los datos del Comprador, ingresando los siguientes datos:

- Identificación Tributaria: Número o Código de Identificación Tributaria del país del comprador, (campo alfanumérico).
- Nombre/Razón Social: Consignar el nombre o Razón Social del comprador.
- País: Seleccionar de la lista de países, el que corresponda al comprador.
- Ciudad: Consignar la ciudad en la que se encuentra ubicado el comprador.
- **·** Dirección: Registrar la dirección del comprador.
- Empresa Vinculada: Seleccionar de la lista, SI el comprador corresponde a una empresa vinculada o NO.

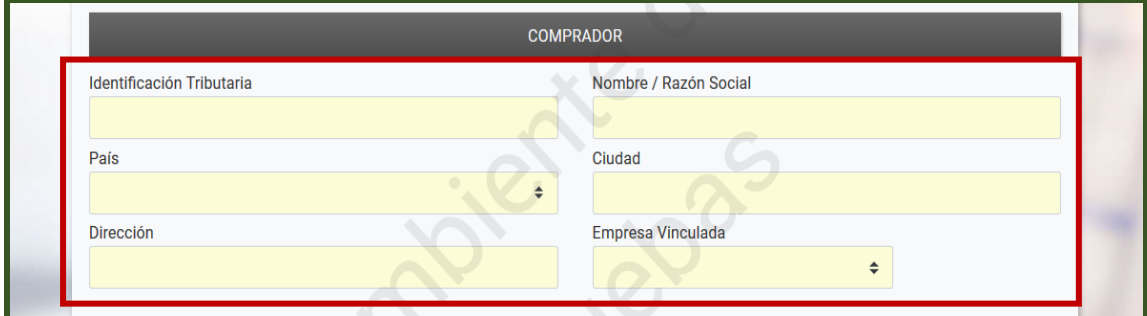

**PASO 6:** En la sección PRODUCTO, debe seleccionar:

- Tipo de producto: el producto objeto del contrato de exportación.
- Cantidad
- Unidad de medida
- Tolerancia: tolerancia superior e inferior, el valor que corresponda según contrato.
- Fecha: fecha de entrega desde y entrega hasta, seleccionando del calendario o ingresando el dato manualmente en el siguiente formato dd/mm/aaaa.

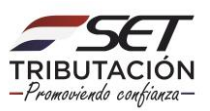

Y seleccionar de la lista desplegable SI/NO permite entregas parciales.

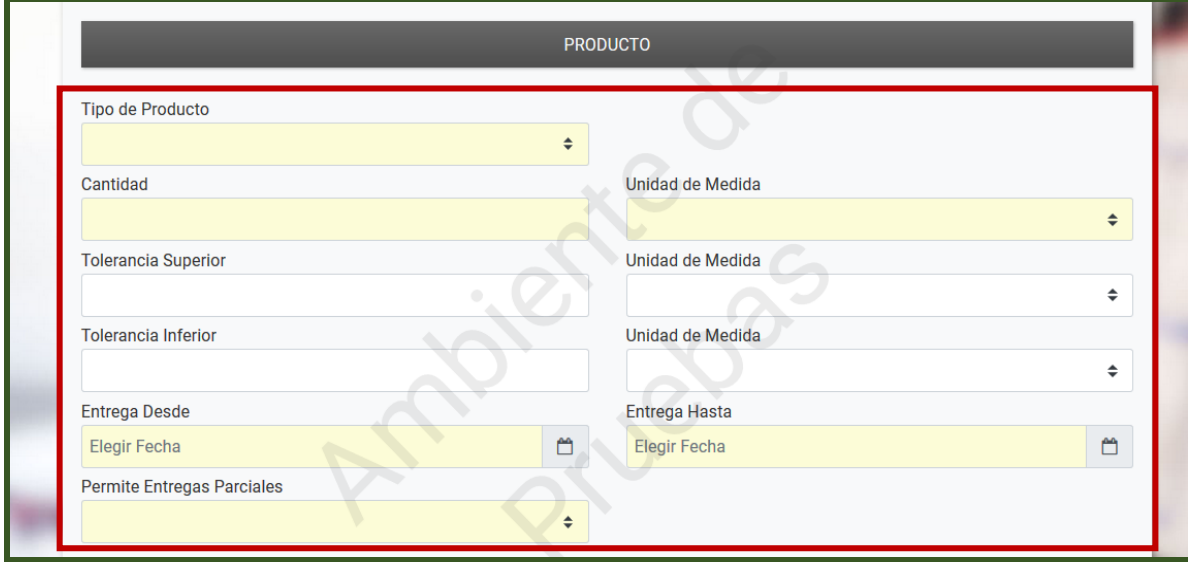

**PASO 7:** En la sección LUGAR DE ENTREGA, debe seleccionar:

- País: el país en el cual se realizará la entrega del producto.
- Ciudad: ciudad y dirección, donde se realizará la entrega del producto.
- Puerto: puerto/lugar de entrega, según corresponda y seleccionar el país de destino final.

En caso de que desconozca el país de destino final del producto, debe dejar el campo en blanco.

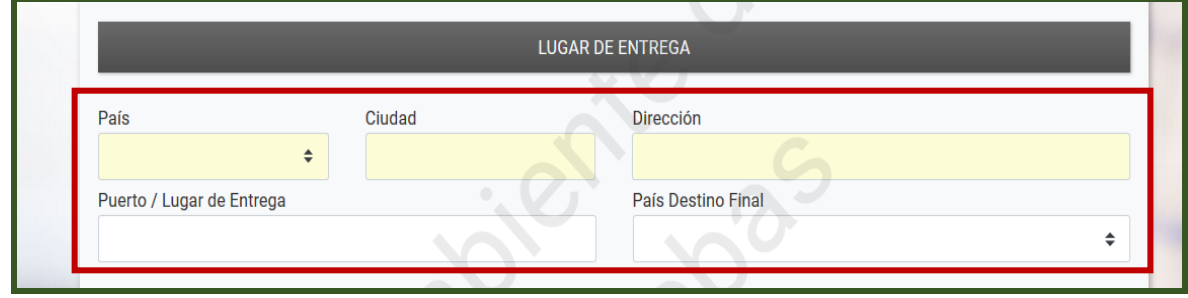

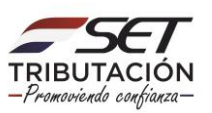

**PASO 8:** Posteriormente, debe registrar los datos relativos al PRECIO, seleccionar de la lista desplegable la Condición de Entrega según contrato.

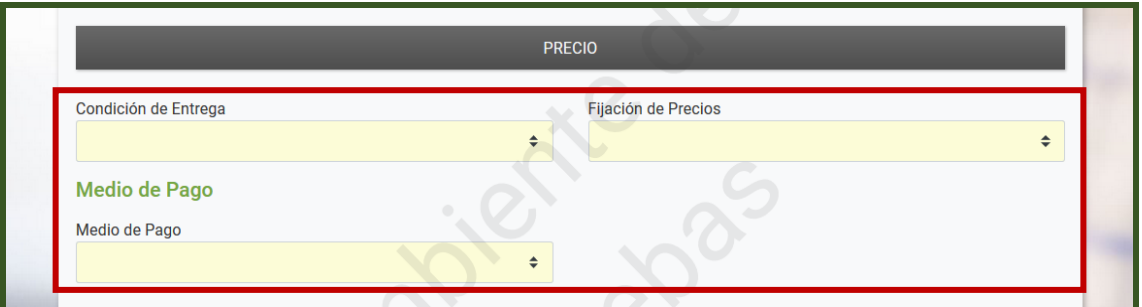

**PASO 9:** A continuación, debe seleccionar la modalidad de fijación de precios adoptada según contrato, pudiendo ser esta en Valor Absoluto (Precio cerrado), A fijar con Basis Definido o A fijar Basis y CBOT.

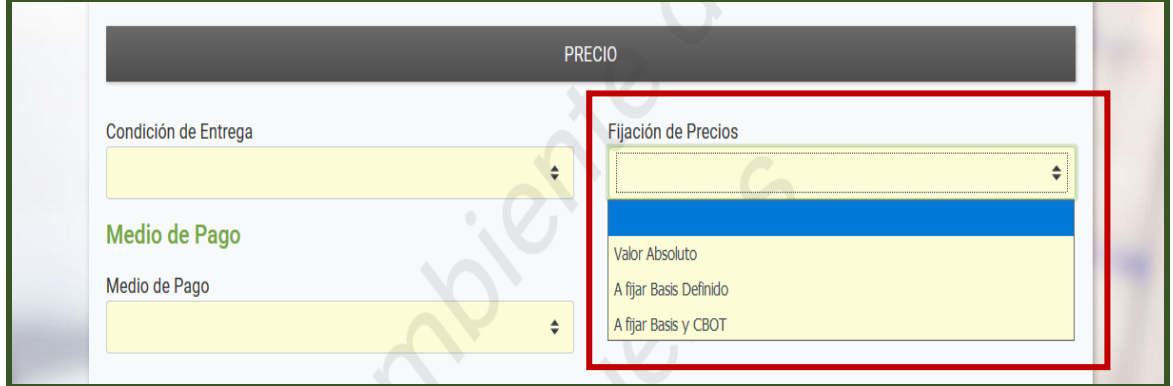

**1.** Si la modalidad seleccionada es VALOR ABSOLUTO, se desplegará la siguiente pantalla.

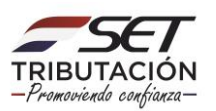

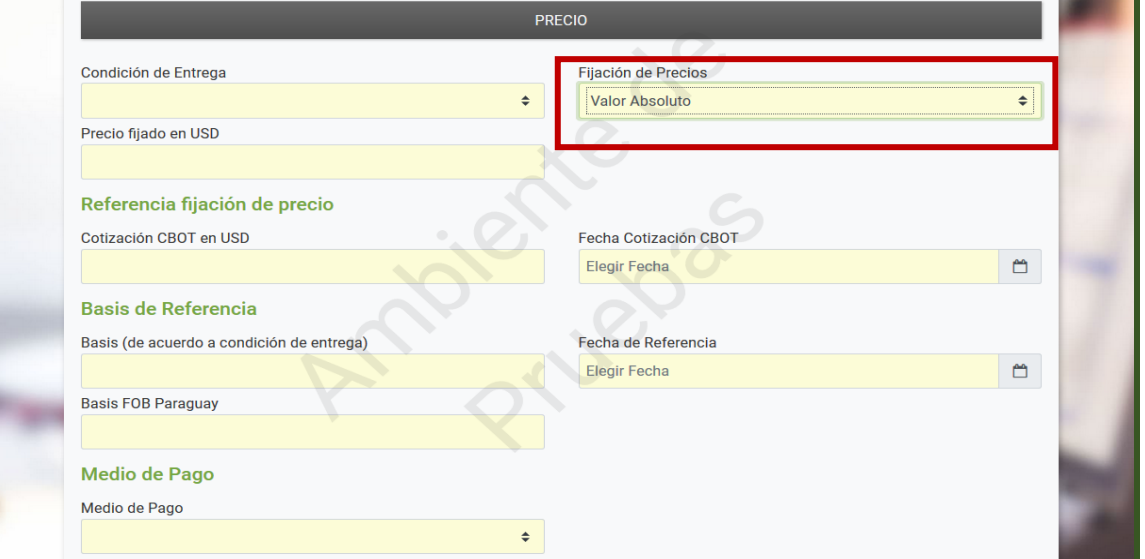

Consignar, en el campo Precio fijado en USD, el valor fijado expresado en dólares americanos por unidad de medida.

Luego, debe completar los campos de la **Referencia de Fijación de Precios**, registrando lo siguiente:

- Cotización CBOT en USD: consignar el valor de la cotización en la Bolsa de Comercio de Chicago (Chicago Board of Trade), expresado en dólares americanos.
- Fecha Cotización CBOT: Seleccionar la Fecha de Cotización CBOT del calendario o ingresar la fecha manualmente (dd/mm/aaaa).

De igual forma debe registrar los datos correspondientes al **Basis de Referencia**:

- Basis (de acuerdo a condición de entrega): consignar el valor +/- (positivo o negativo) del Basis de acuerdo a la condición de entrega fijada en el contrato.
- Basis FOB Paraguay: consignar el valor +/- (positivo o negativo) del Basis FOB Paraguay, en caso que no exista un valor para la fecha de referencia consignar (0) cero.
- Fecha de Referencia: seleccionar la Fecha de Referencia del Basis del calendario o ingresar la fecha manualmente (dd/mm/aaaa).

Seleccionar de la lista desplegable el **Medio de pago**, que corresponda.

#### **Importante**

Los campos sombreados en color amarillo, están destinados para el registro de los valores en decimales, si no existen consignar (0) cero.

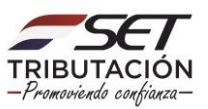

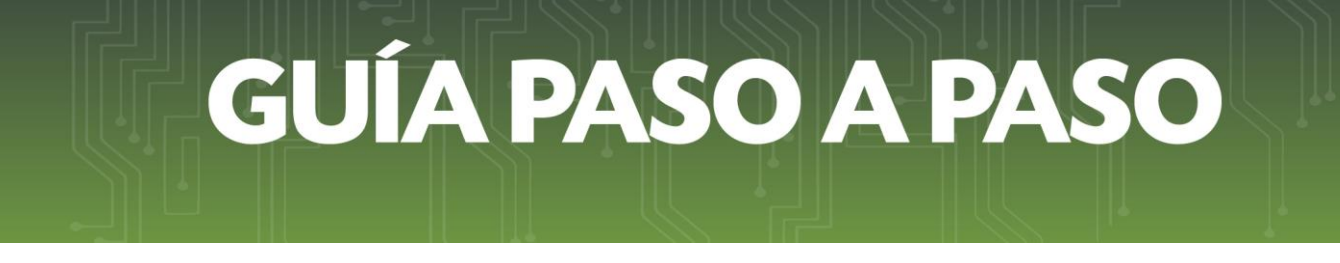

**2.** Si la modalidad seleccionada es A FIJAR BASIS DEFINIDO, se desplegará la siguiente pantalla.

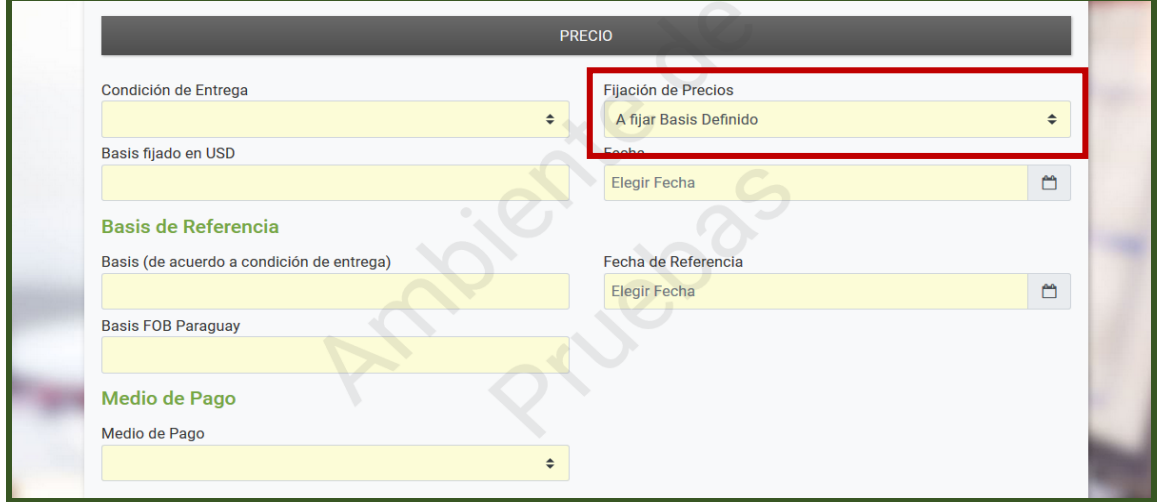

En el campo Basis fijado en USD, consignar el valor del basis fijado en dólares americanos y seleccionar del calendario la fecha o ingresar manualmente en el formato dd/mm/aaaa.

Luego, debe registrar los datos correspondientes al **Basis de Referencia**:

- $\bullet$  Basis (de acuerdo a condición de entrega): consignar el valor del Basis  $+/-$  (positivo o negativo) de acuerdo a la condición de entrega fijada en el contrato
- Basis FOB Paraguay: consignar el valor +/- (positivo o negativo) del Basis FOB Paraguay, en caso que no exista un valor para la fecha de referencia consignar (0) cero.
- Fecha de Referencia: seleccionar la Fecha de Referencia del Basis del calendario o ingresar la fecha manualmente (dd/mm/aaaa).

Seleccionar de la lista desplegable el **Medio de pago**, que corresponda.

#### **Importante**

Los campos sombreados en color amarillo, están destinados para el registro de los valores en decimales, si no existen consignar (0) cero.

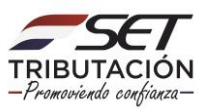

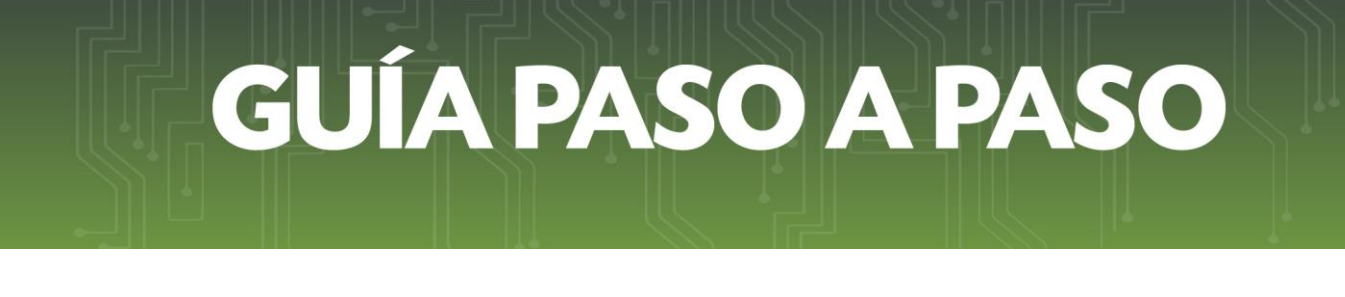

**3.** Si la modalidad seleccionada es A FIJAR BASIS Y CBOT, se desplegará la siguiente pantalla.

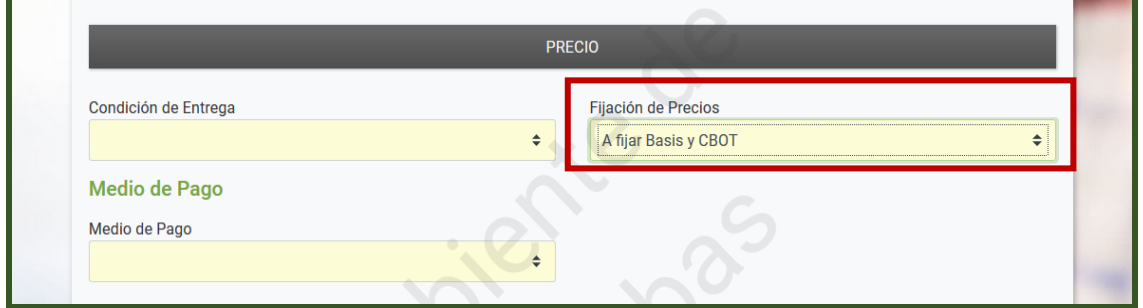

Seleccionar de la lista desplegable el **Medio de pago**, que corresponda.

**PASO 10:** En la sección Información del Intermediario, registrar los datos del intermediario, si existiere ingresando los siguientes:

- Identificación Tributaria: Número o Código de Identificación Tributaria del país del intermediario, (campo alfanumérico).
- Nombre/Razón Social: Consignar el nombre o Razón Social del intermediario.
- País: Seleccionar de la lista de países el que corresponda al intermediario.
- Ciudad: Consignar la ciudad en que se encuentra ubicado el intermediario.
- Dirección: Registrar la dirección del intermediario.
- Empresa Vinculada: Seleccionar de la lista SI/NO corresponde a una empresa vinculada.

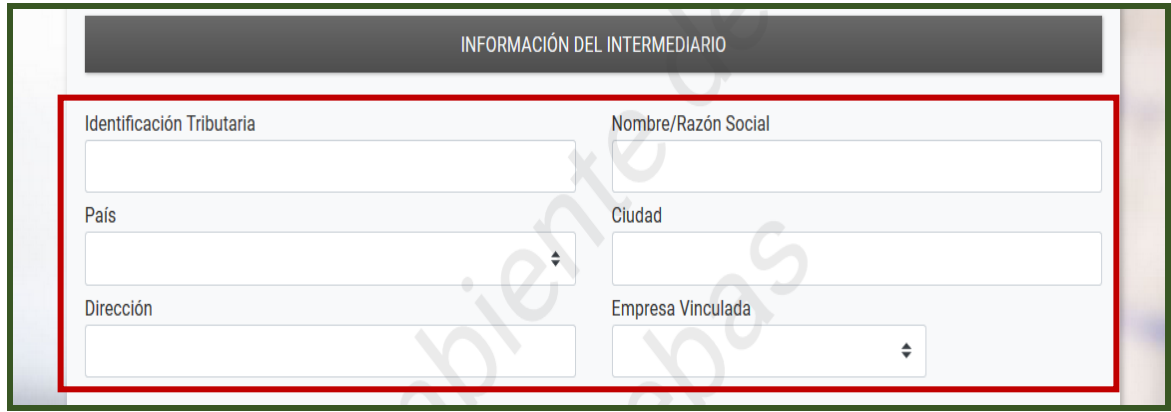

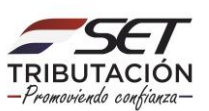

**PASO 11:** En la sección Información de los Firmantes del Contrato, debe registrar el Nombre, Apellido y Número de documento de Identidad del Comprador y Vendedor.

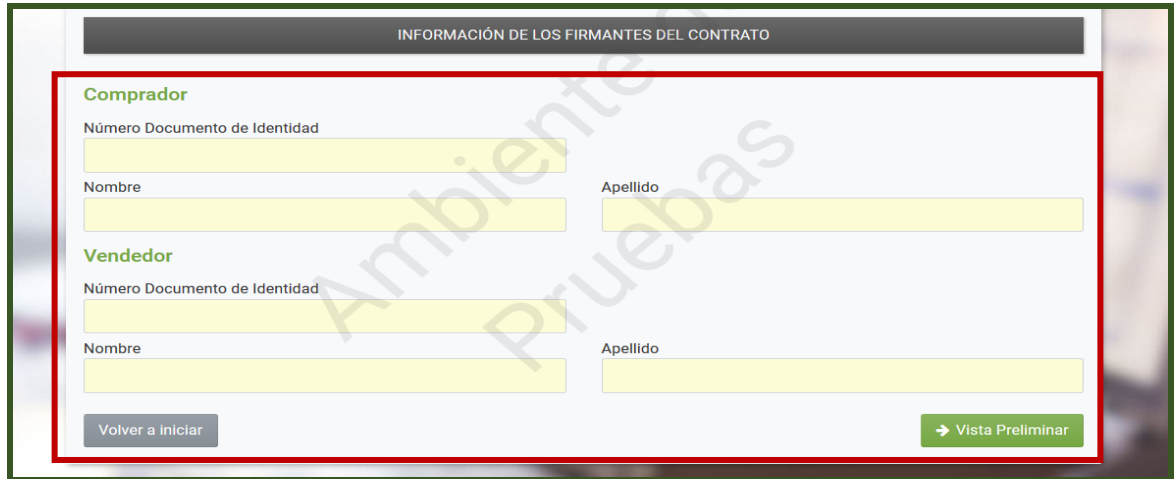

**PASO 12:** Una vez completado todos los datos requeridos presionar el botón **Vista Preliminar.**

El Sistema desplegará una Vista Preliminar del Documento, para su verificación, si está conforme presionar el botón Procesar Solicitud, caso contrario presionar el botón **Volver** y regresará a la solicitud.

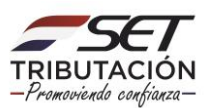

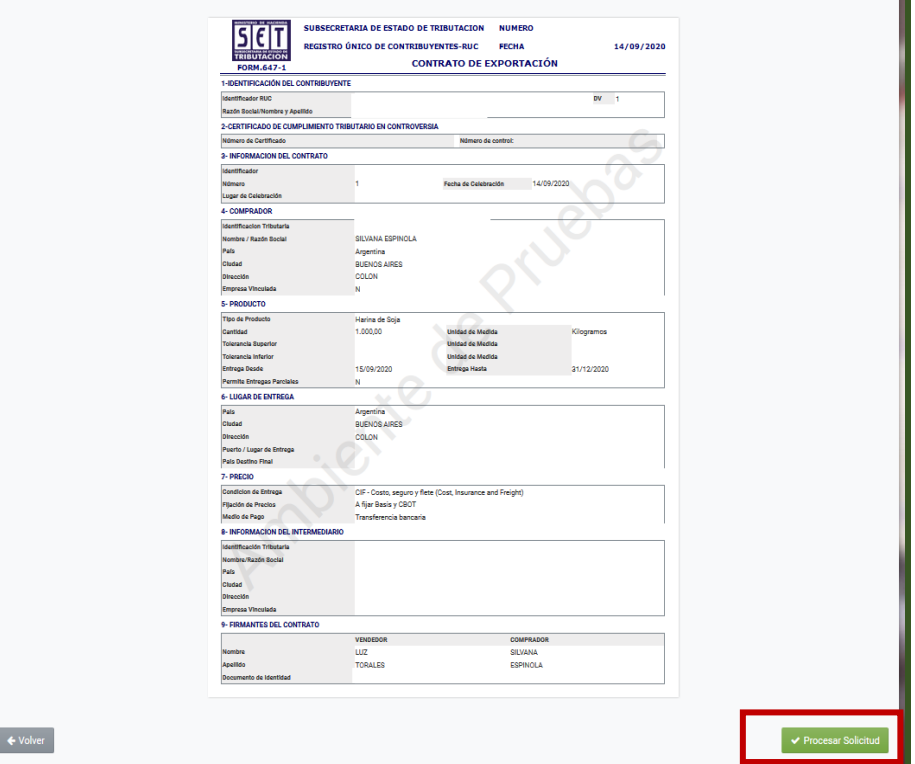

**PASO 13:** Posteriormente, el sistema desplegará la pantalla para adjuntar el documento (contrato de exportación) en formato "pdf", si va a adjuntar el documento en formato digital presione el botón Subir Archivo.

#### **Importante**

- Recuerde que para adjuntar el documento en formato digital (pdf), dispone de cincuenta (50) días corridos, contados desde el día siguiente de la fecha de celebración del Contrato de Exportación.
- Para adjuntar el documento debe realizar el proceso a través de la opción **Adjuntar Archivos para Ajuste de Precios**, señalado más adelante.

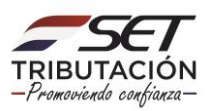

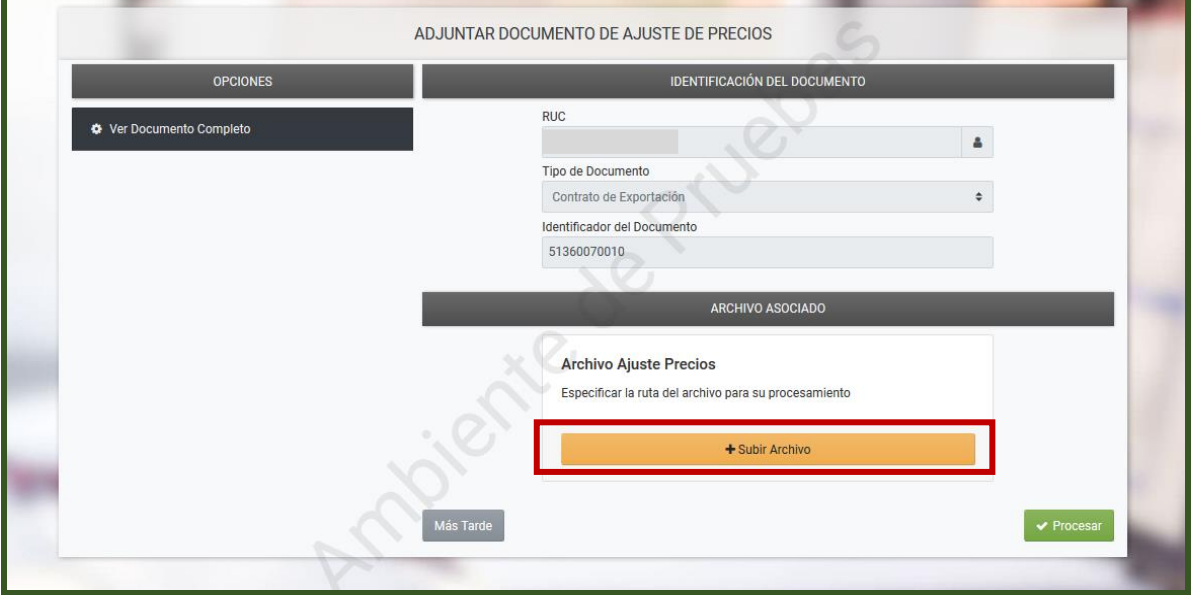

**PASO 14:** Debe ubicar el documento en su PC, presionar el botón Abrir, el sistema adjuntará el documento al formulario. Una vez seleccionado el archivo digital, presionar el botón **Procesar**, caso contrario presionar el botón **Más tarde**.

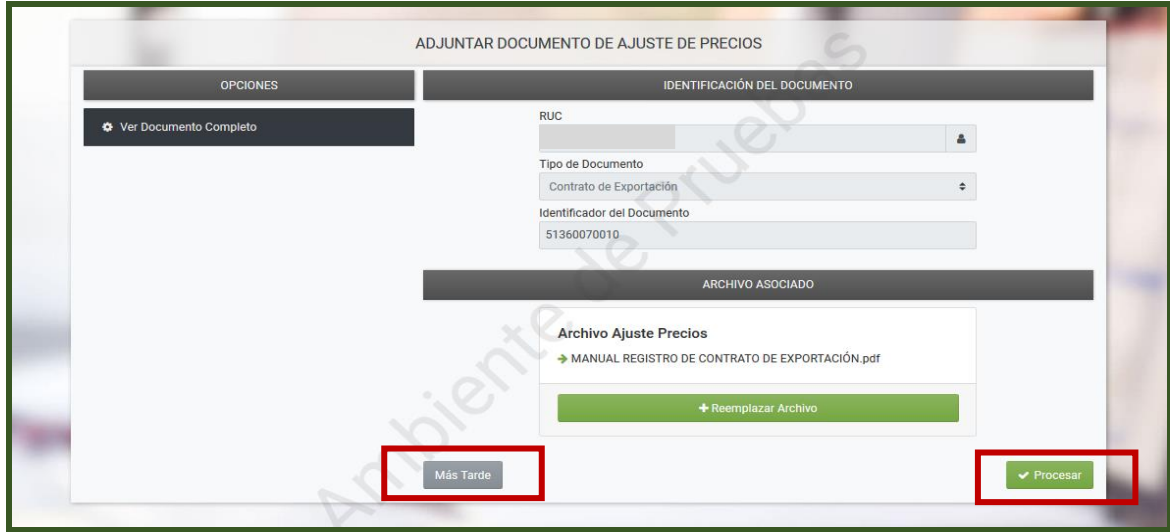

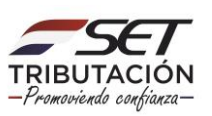

**PASO 15:** El sistema emitirá un mensaje para su verificación, si está de acuerdo presionar el botón **Aceptar.**

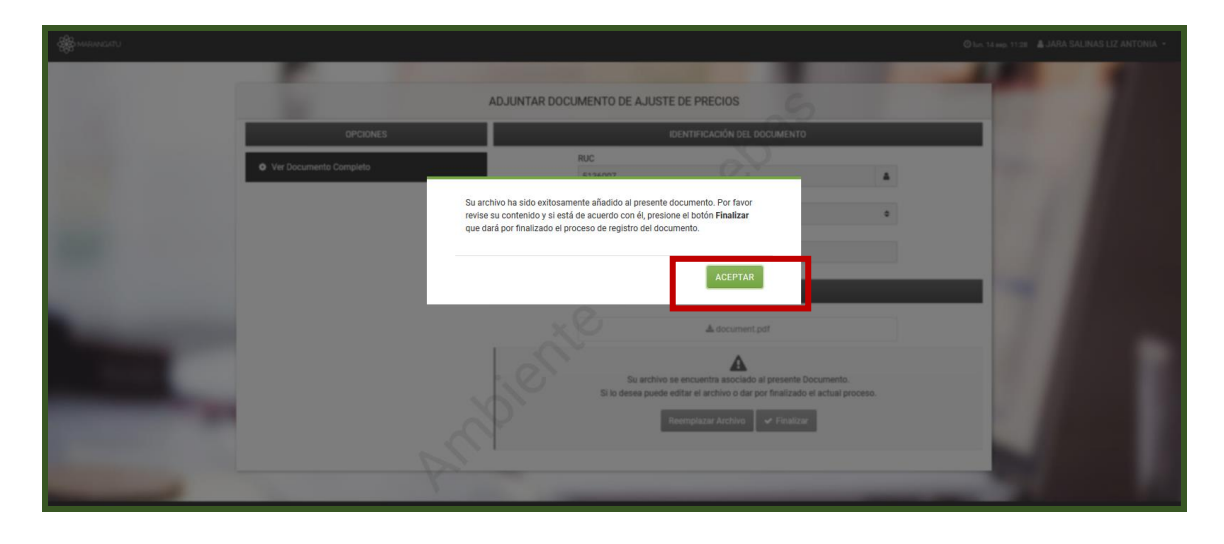

#### **Importante**

- El tamaño del archivo no podrá superar los 1 (un) megabyte.
- El sistema le da la opción de verificar el adjunto o reemplazar.
- Una vez apretada la opción **Finalizar** el adjunto ya no podrá reemplazarse.

El sistema generará en forma automática un número de identificador para cada contrato de exportación registrado. Dicho identificador le permitirá individualizar cada contrato de exportación, realizar adendas y fijaciones de precio.

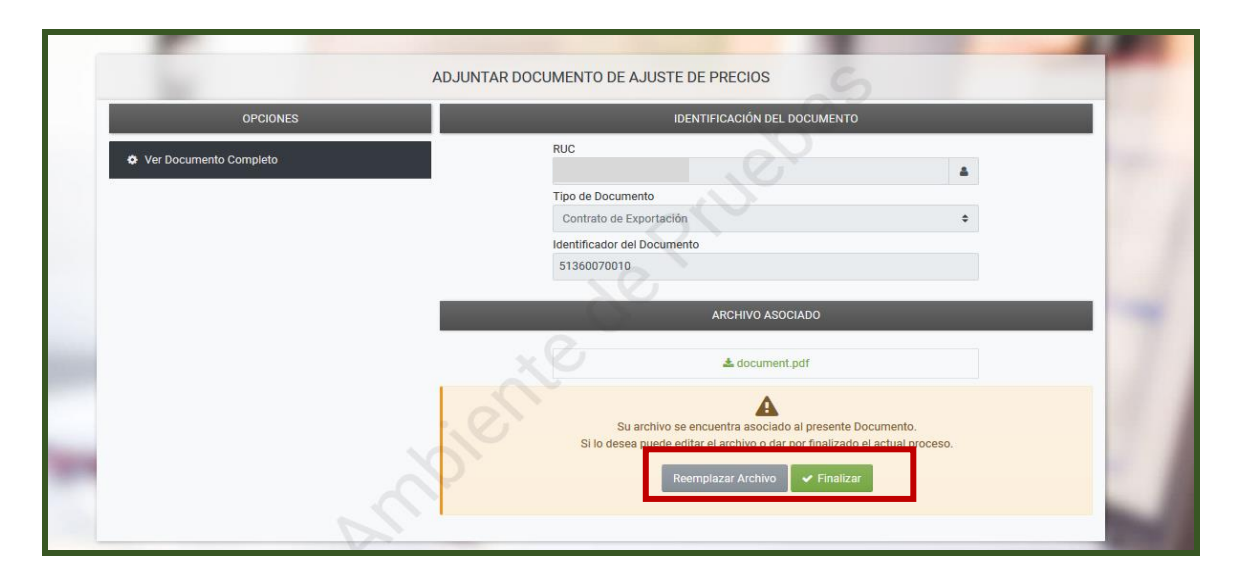

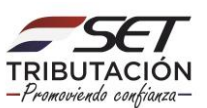

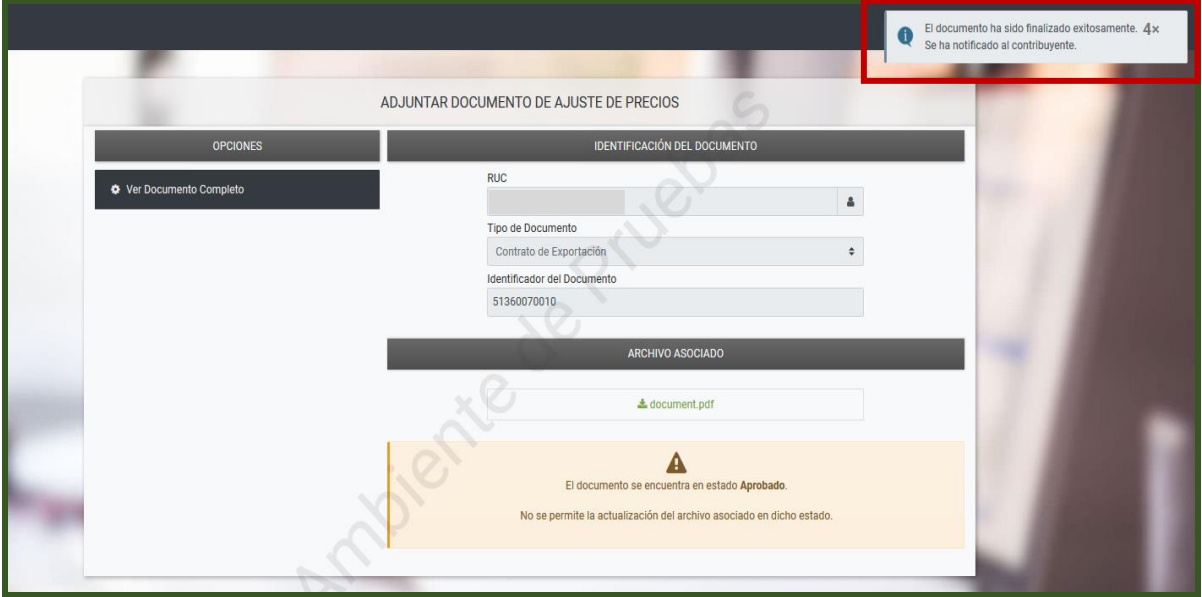

**PASO 16:** Podrá consultar el formulario Nº 647 Contrato de Exportación, a través de la opción **Consultar Documentos**.

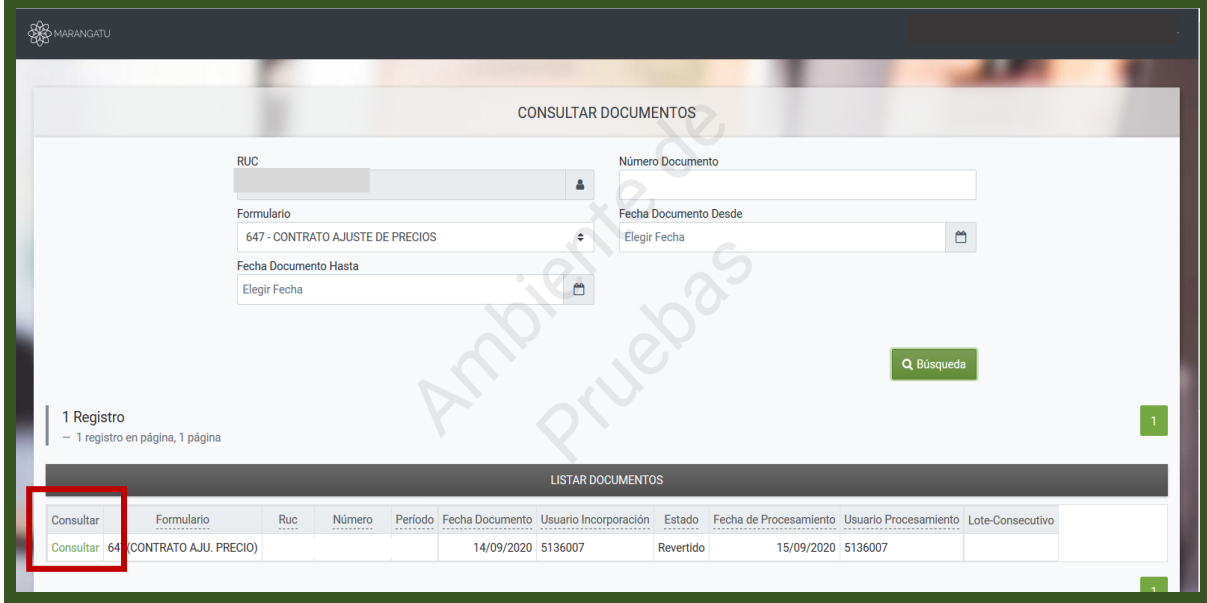

**Dirección de Asistencia al Contribuyente y de Créditos Fiscales 09/2020**

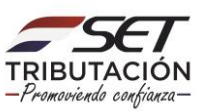